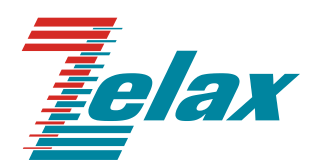

# **Зелакс ММ**

Руководство пользователя по использованию Web-интерфейса и встроенного меню MM-225RW

© 1998 — 2023 Zelax. Все права защищены.

Редакция 04 от 17.05.2023 г.

Россия, 124365 Москва, г. Зеленоград, ул. Заводская, дом 1Б, строение 2 Телефон: +7 (495) 748-71-78 (многоканальный) • [http://www.zelax.ru](http://www.zelax.ru/) Отдел технической поддержки:<tech@zelax.ru> • Отдел продаж:<sales@zelax.ru>

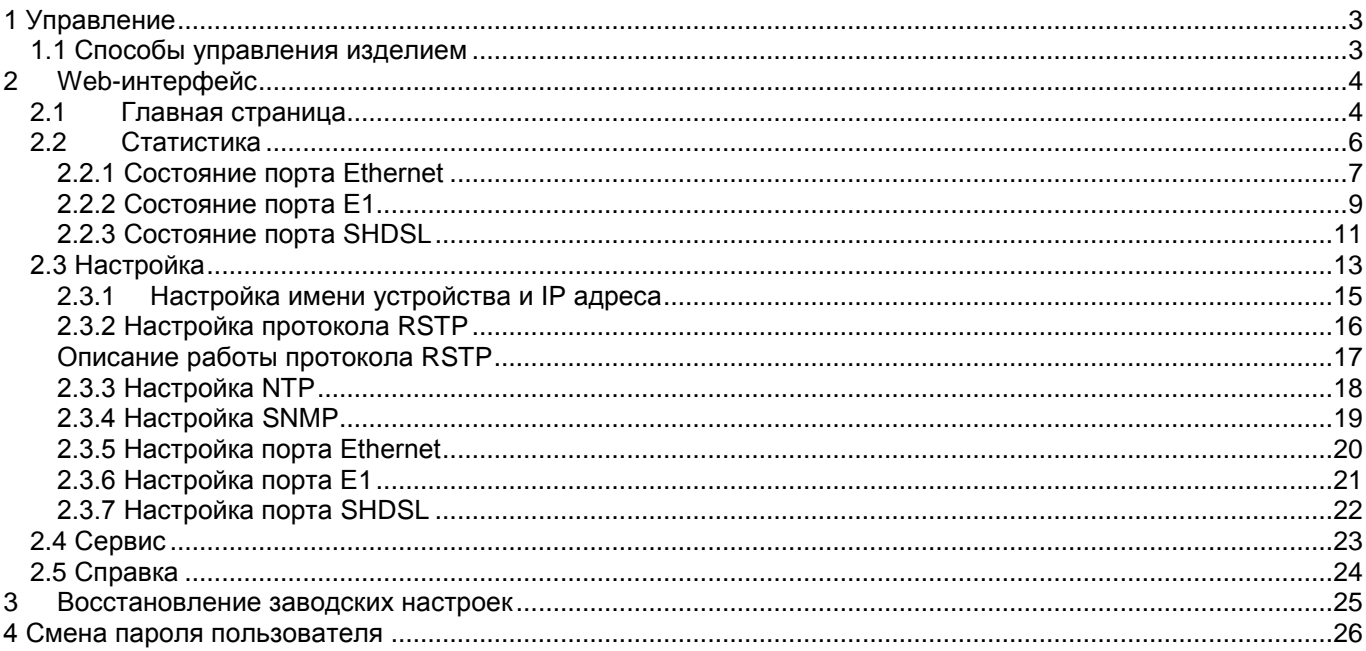

# <span id="page-2-0"></span>1 Управление

### <span id="page-2-1"></span>1.1 Способы управления изделием

Устройство MM-225RW поддерживает несколько способов управления - интерфейс командной строки (CLI), встроенное меню и Web-интерфейс. Управление через интерфейс командной строки (CLI) и встроенное меню доступны как при локальном подключении к устройству (через порт Console), так и при удаленном - по протоколу Telnet через порты Ethernet, SHDSL или E1. Управление через Web-интерфейс доступно при подключении к устройству через порты Ethernet, SHDSL или E1.

С помощью встроенного меню можно осуществлять настройку основных параметров устройства и сохранение конфигурации. С помощью Web-интерфейса возможна настройка и мониторинг состояния устройства. Так как Web-интерфейс имеет более богатый функционал, в документации он рассматривается как основной. В разделе «Настройка» приведено краткое описание встроенного меню и указано соответствие пунктов меню пунктам Web-интерфейса.

# <span id="page-3-0"></span>**2 Web-интерфейс**

Web-интерфейс устройства обеспечивает отображение состояния устройства и позволяет произвести настройку основных параметров.

Для доступа к Web-интерфейсу необходимо соединить сетевую карту компьютера с любым портом Ethernet. На компьютере следует задать IP-адрес из той же сети, в которой находится устройство, например, 192.168.0.1 с маской подсети 255.255.255.0.

Для доступа к Web-интерфейсу с заводскими установками необходимо с помощью браузера (например, Internet Explorer, Firefox, Opera, Chrome) обратиться к устройству по адресу 192.168.0.101 (http://192.168.0.101). В дальнейшем Вы можете назначить любой IP-адрес для доступа и управления устройством.

В заводской конфигурации и после обновления ПО в режиме загрузчика на модеме активны интерфейсы Ethernet с IP-адресом 192.168.0.101, маска подсети 255.255.255.0.

### <span id="page-3-1"></span>**2.1 Главная страница**

При подключении изделие выводит главную страницу Web-интерфейса, которая выглядит следующим образом:

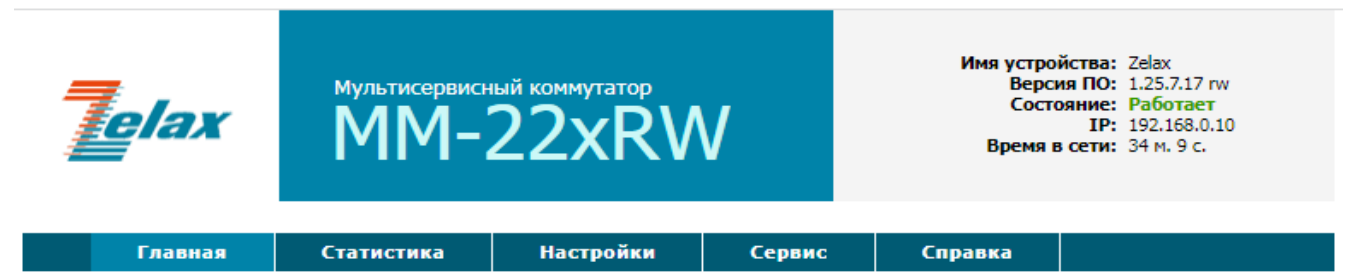

# Состояние портов устройства

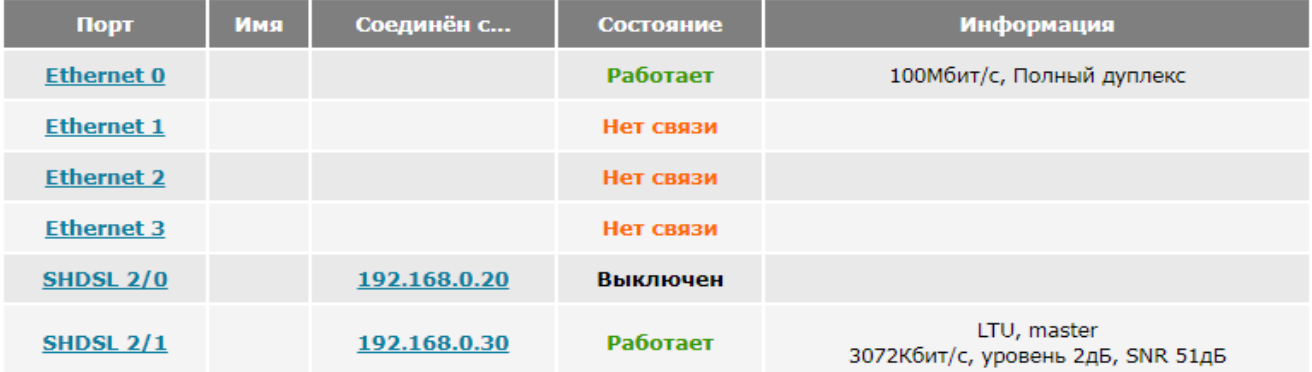

# Состояние протокола RSTP

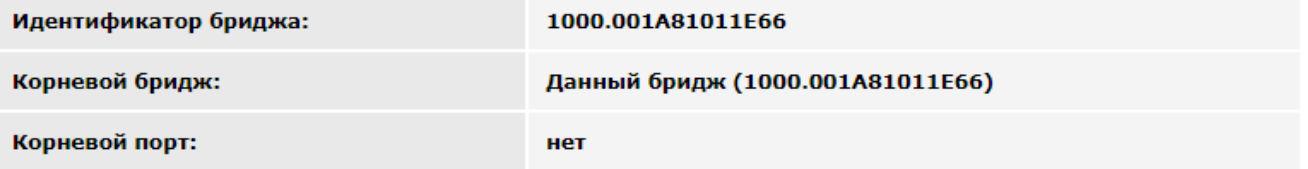

© 2010-2019 Zelax. Все права защищены.

Техническая поддержка: tech@zelax.ru Телефон технической поддержки: +7 (495) 748-71-87

В верхней части экрана отображается модель устройства, а также общесистемные настройки – имя устройства, версия ПО, состояние, IP-адрес, время непрерывной работы.

Ниже располагается горизонтальное меню, позволяющее осуществлять навигацию по Webинтерфейсу - производить настройку и отображать статистику работы устройства.

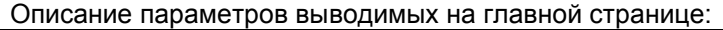

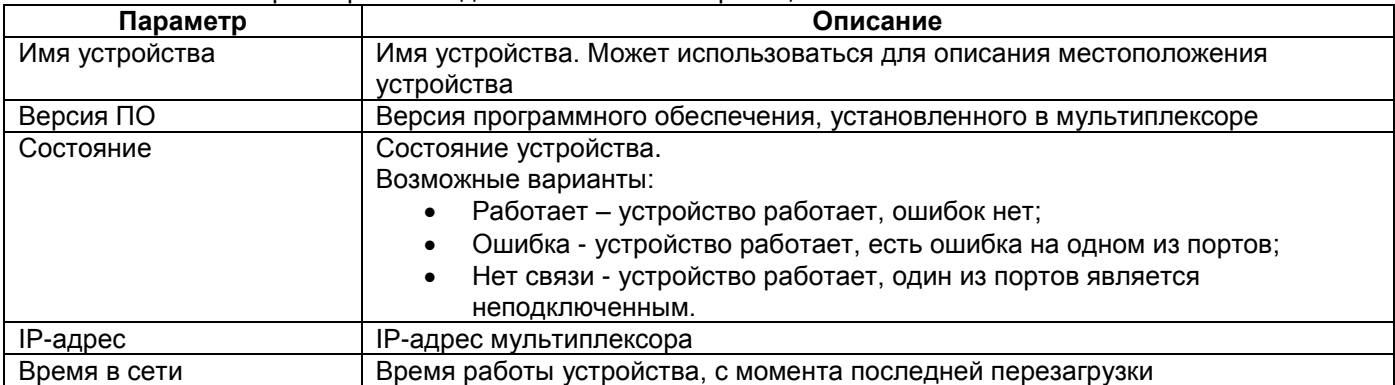

#### В центральной части экрана отображаются порты устройства.

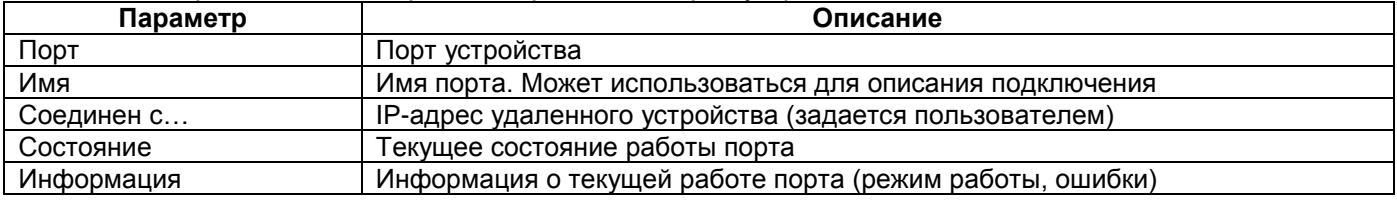

#### В нижней части экрана отображаются параметры протокола RSTP.

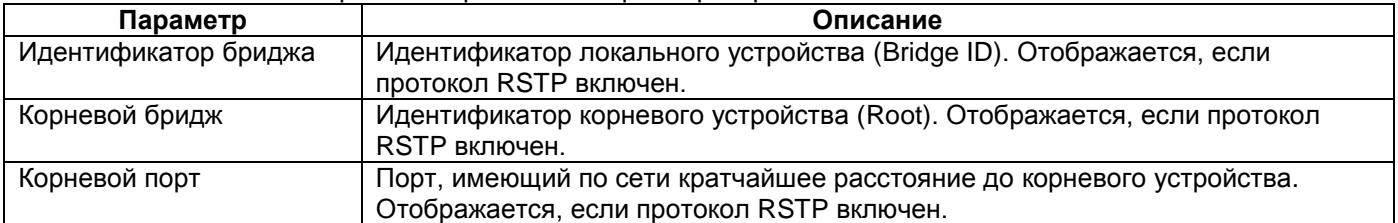

Далее приведено краткое описание предоставляемых пользователю возможностей управления.

## <span id="page-5-0"></span>**2.2 Статистика**

В данном разделе предусмотрена возможность просмотра состояний портов Е1, SHDSL и Ethernet.

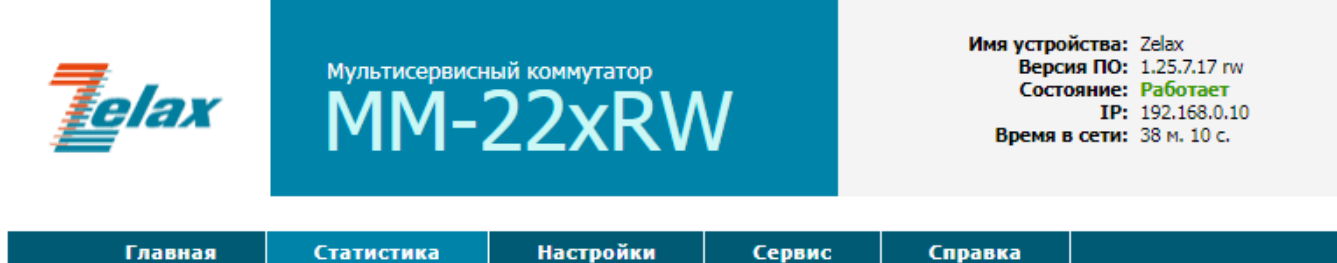

# Статистика устройства

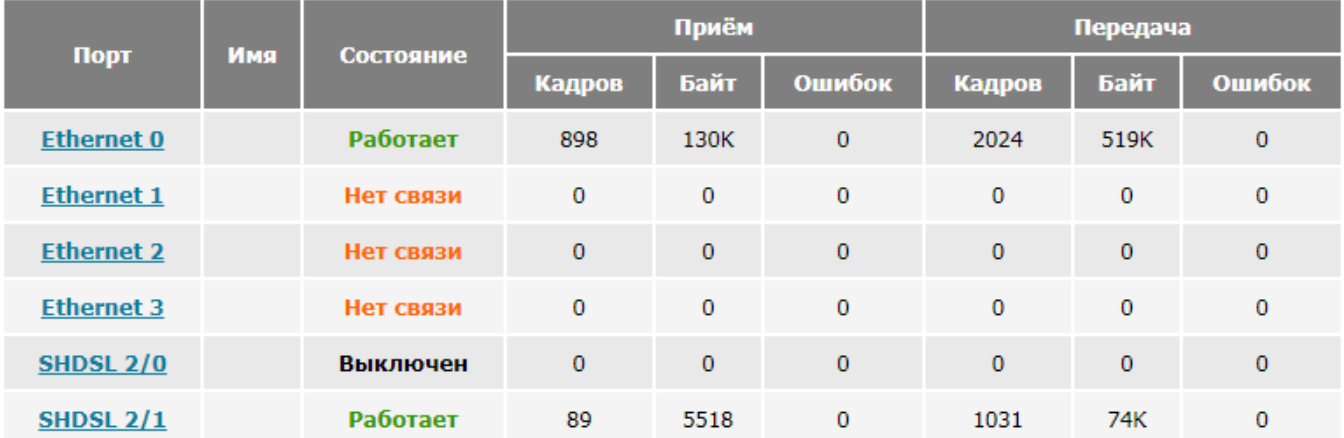

Очистить статистику

© 2010-2019 Zelax. Все права защищены.

Техническая поддержка: tech@zelax.ru Телефон технической поддержки: +7 (495) 748-71-87

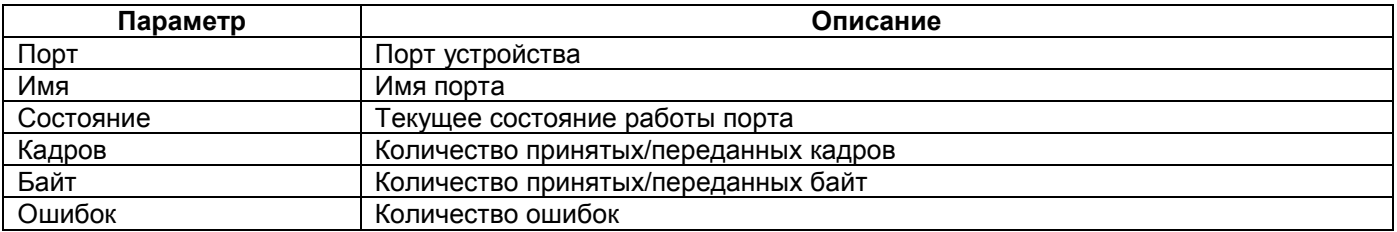

Кнопка "Очистить статистику" позволяет обнулить все счетчики. При выборе порта выводится подробная статистика его работы.

### <span id="page-6-0"></span>**2.2.1 Состояние порта Ethernet**

Текущие настройки и статистика работы порта Ethernet.

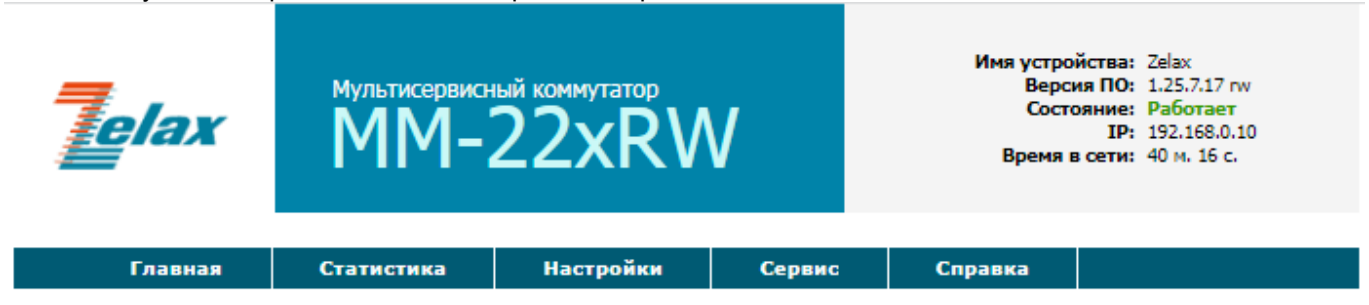

# Состояние порта Ethernet 0

# Настройки

## Состояние

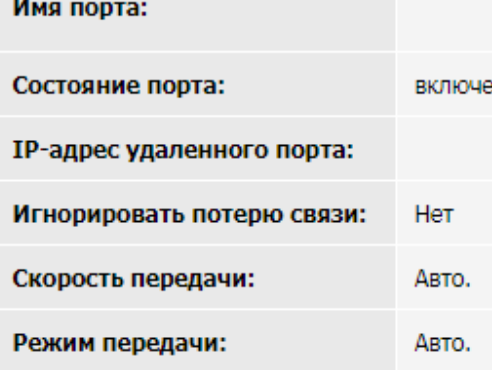

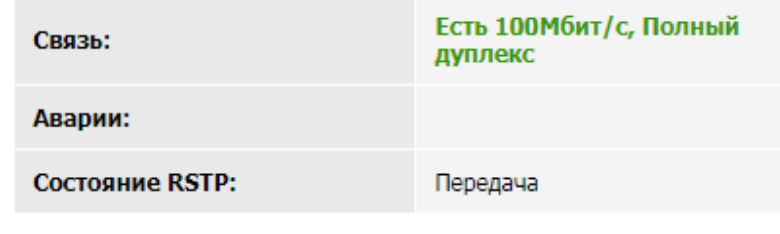

## Статистика

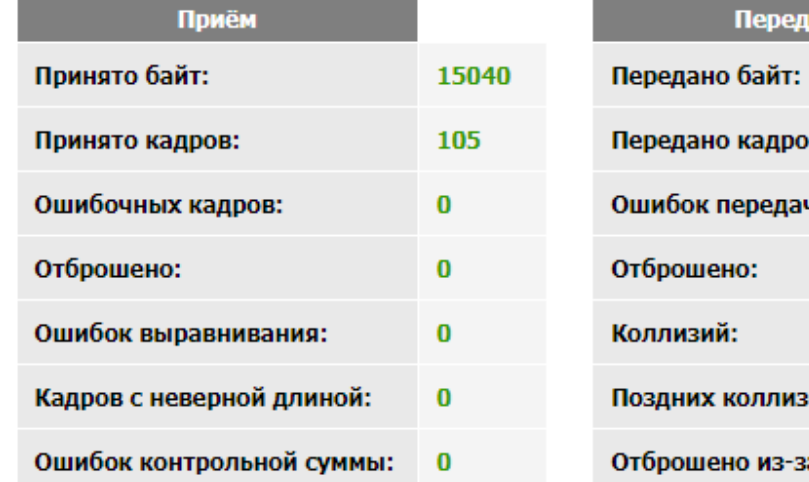

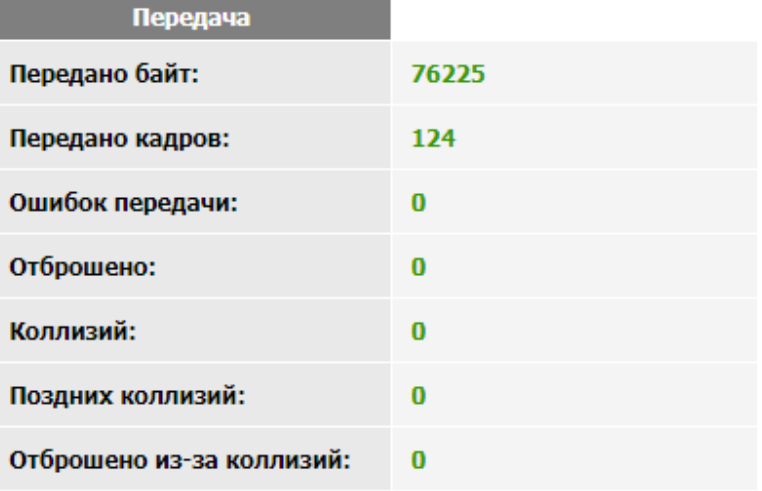

#### Очистить статистику

© 2010-2019 Zelax. Все права защищены.

Техническая поддержка: tech@zelax.ru Телефон технической поддержки: +7 (495) 748-71-87

Описание параметров таблицы "Настройки":

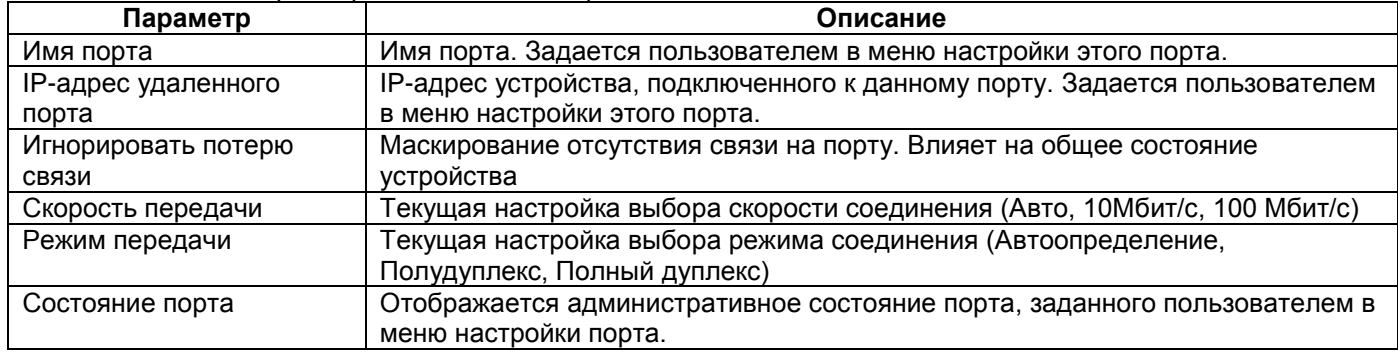

#### Описание параметров таблицы "Состояние":

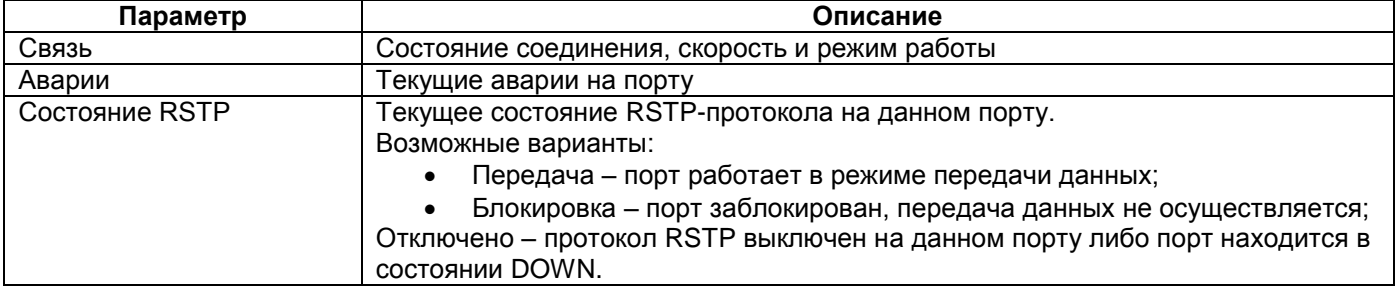

#### Описание параметров таблицы "Статистика":

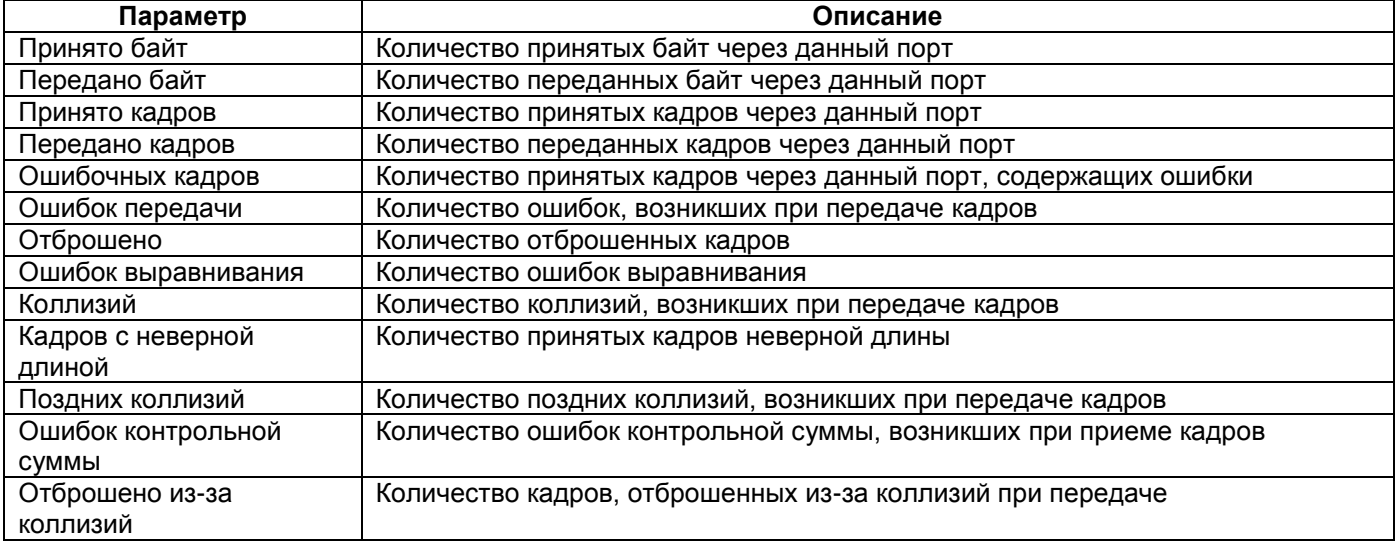

### <span id="page-8-0"></span>**2.2.2 Состояние порта E1**

Текущие настройки и статистика работы порта E1.

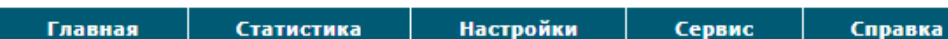

# Состояние порта E1 2/0

# Настройки

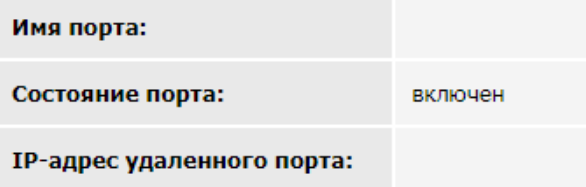

# Состояние

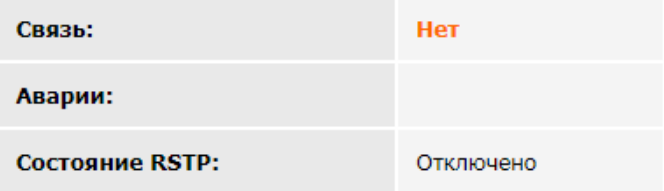

# Статистика

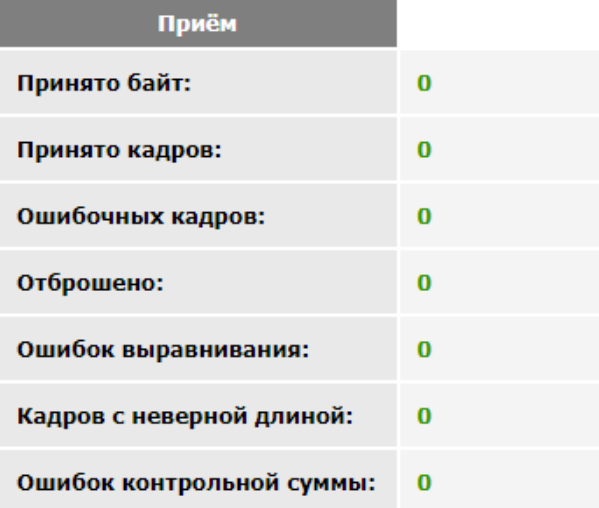

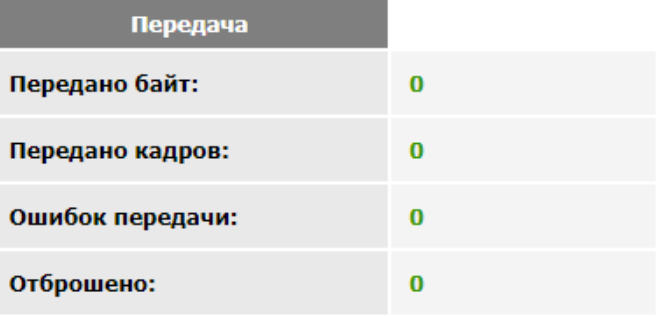

#### Статистика по 15-минутным интервалам

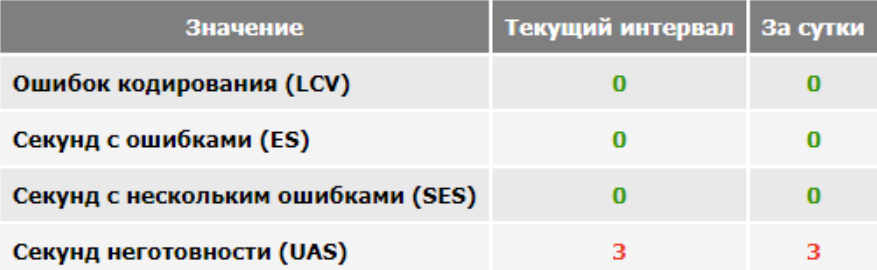

Очистить статистику

Описание параметров таблицы "Настройки":

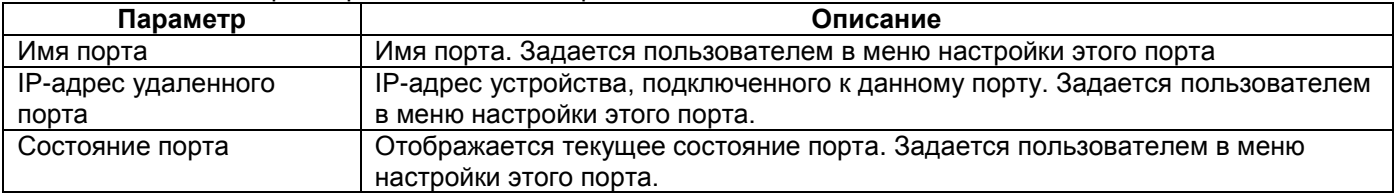

#### Описание параметров таблицы "Состояние":

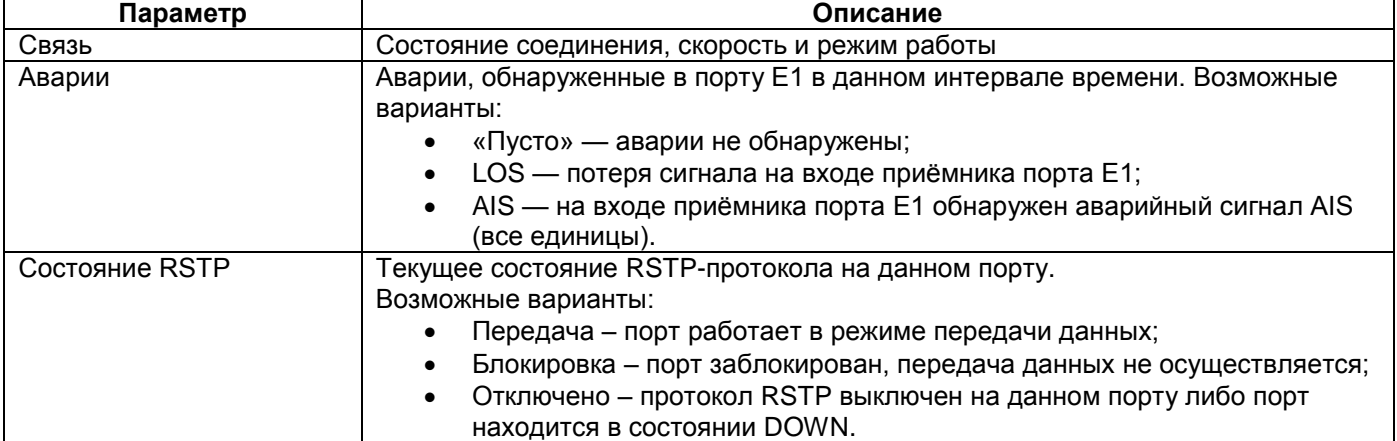

#### Описание параметров таблицы "Статистика":

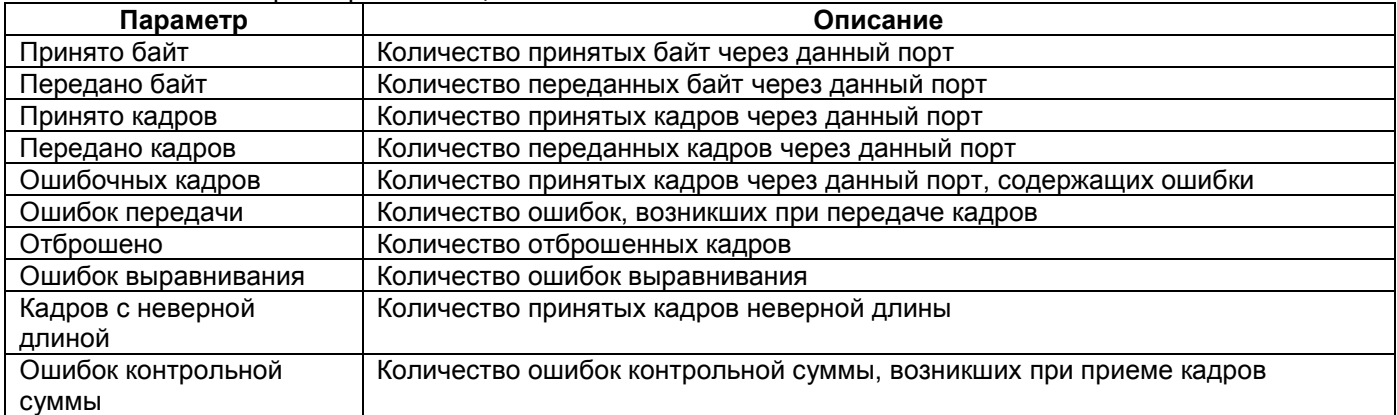

Описание параметров "Статистика по 15-минутным интервалам":

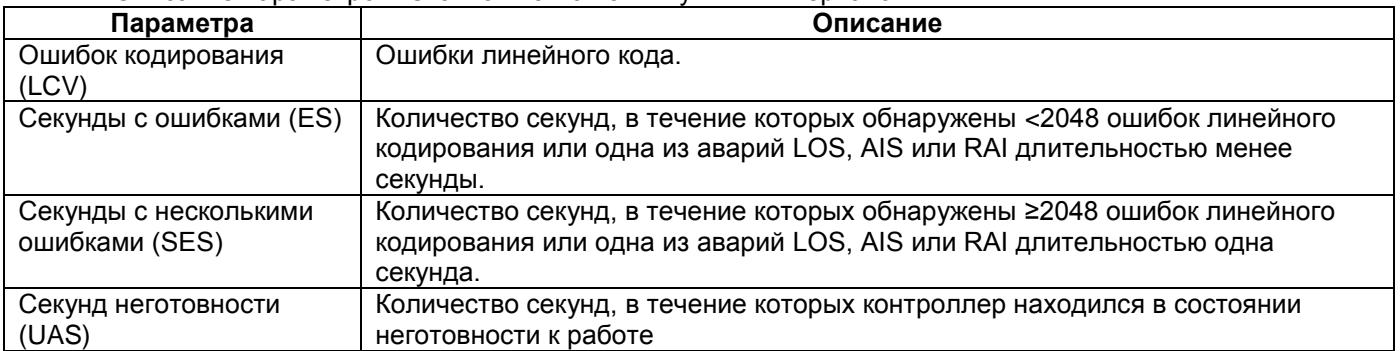

### <span id="page-10-0"></span>**2.2.3 Состояние порта SHDSL**

Текущие настройки и статистика работы порта SHDSL.

**Настройки** 

Главная

**Статистика** 

Сервис

# Состояние порта SHDSL 2/1

# Настройки

#### Состояние

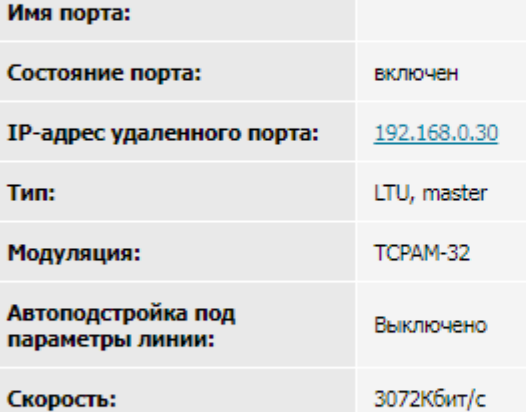

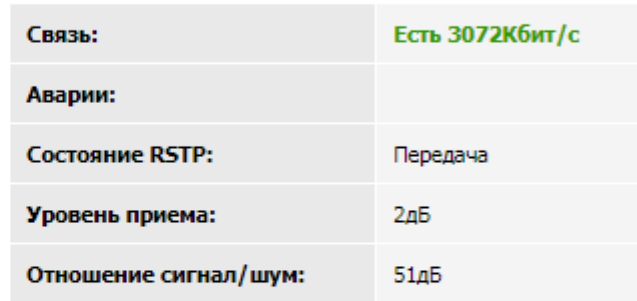

**Справка** 

# Статистика

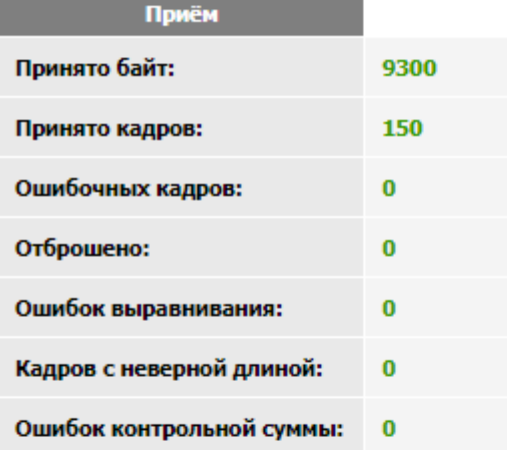

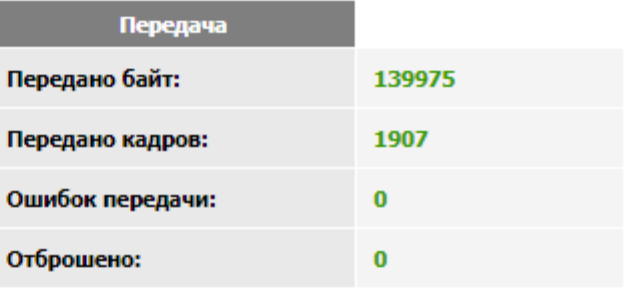

#### Статистика по 15-минутным интервалам

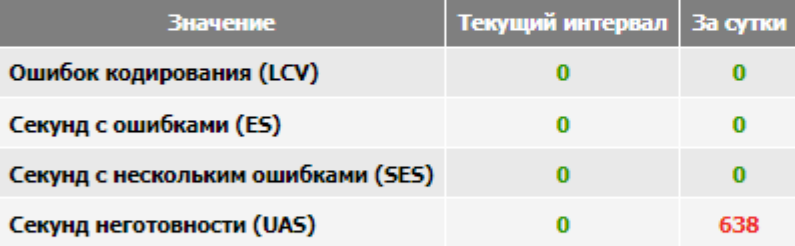

#### Интервалы с ошибками

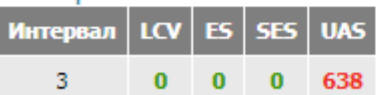

Очистить статистику

Описание параметров таблицы "Настройки":

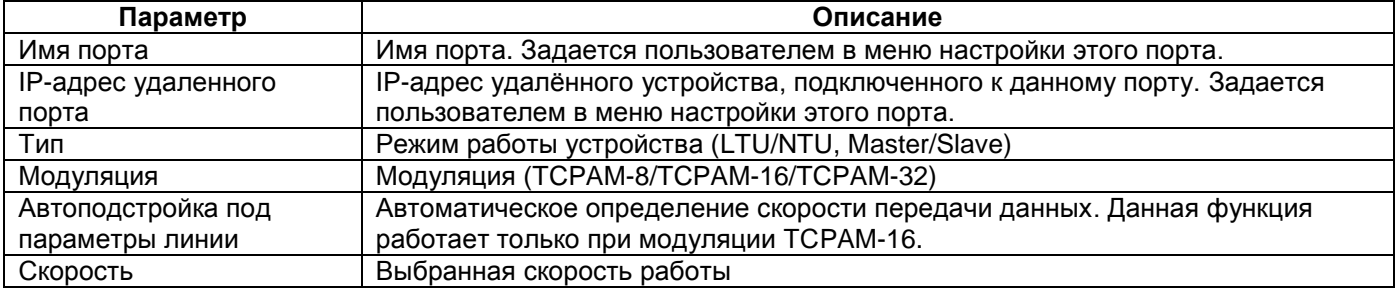

#### Описание параметров таблицы "Состояние":

![](_page_11_Picture_132.jpeg)

Параметры таблиц "Статистика" и "Статистика по 15-минутным интервалам" идентичны аналогичным параметрам порта таблиц Е1.

В разделе "Интервалы с ошибками" отображается статистика по всем 15-минутным интервалам работы устройства.

### <span id="page-12-0"></span>**2.3 Настройка**

Настройка основных параметров устройства возможна с помощью Web-интерфейса и с помощью встроенного меню. Управление через встроенное меню доступно как при локальном подключении к устройству, через порт Console, так и при удаленном – по протоколу Telnet через порты Ethernet, SHDSL или Е1.

При подключении через порт Console или по протоколу Telnet изделие автоматически выводит меню, которое выглядит следующим образом:

Main menu

============================================================

- 1. Device setup
- 2. Ports setup
- 3. RSTP setup
- 4. NTP setup
- 5. SNMP setup
- 6. Set factory settings
- 7. Change password
- 0. Exit

============================================================

Цифры в крайней левой позиции указывают, какую клавишу терминала необходимо нажать для перехода в другое меню или (в других меню) для изменения параметра настройки устройства. Переход к пункту меню осуществляется вводом с клавиатуры нужного пункта меню и последующим нажатием клавиши "Enter". Цифра "0" всегда осуществляет сохранение внесенных изменений и возврат в предыдущее состояние. Если на терминале нажать клавишу "Enter", то текущее состояние будет отображено заново.

В данном разделе документации приведено подробное описание процедуры настройки изделия через Web-интерфейс и обозначено соответствие пунктов Web-интерфейса пунктам встроенного меню.

На странице «Настройка» Web-интерфейса представлены порты устройства и их текущие настройки. Перейти к настройке параметров порта можно выбрав определенный порт.

![](_page_13_Picture_0.jpeg)

Главная | Статистика | Настройки | Сервис |

Справка

![](_page_13_Picture_41.jpeg)

Mynuthcepsikchiaй KOMMyTaTOp

# Настройки устройства

![](_page_13_Picture_42.jpeg)

![](_page_13_Picture_43.jpeg)

© 2010-2019 Zelax. Все права защищены.

Техническая поддержка: tech@zelax.ru<br>Телефон технической поддержки: +7 (495) 748-71-87

### <span id="page-14-0"></span>**2.3.1 Настройка имени устройства и IP адреса**

Настройка основных параметров устройства.

![](_page_14_Picture_2.jpeg)

# Параметры устройства

![](_page_14_Picture_101.jpeg)

© 2010-2019 Zelax. Все права защищены.

Техническая поддержка: tech@zelax.ru Телефон технической поддержки: +7 (495) 748-71-87

#### Описание параметров страницы "Параметры устройства":

![](_page_14_Picture_102.jpeg)

# <span id="page-15-0"></span>**2.3.2 Настройка протокола RSTP**

Настройка основных параметров протокола RSTP.

![](_page_15_Picture_116.jpeg)

© 2010-2019 Zelax. Все права защищены.

Техническая поддержка: tech@zelax.ru<br>Телефон технической поддержки: +7 (495) 748-71-87

#### Описание параметров страницы "Настройка протокола RSTP":

![](_page_15_Picture_117.jpeg)

## <span id="page-16-0"></span>**Описание работы протокола RSTP**

- 1. В сети выбирается один корневой бридж (Root Bridge).
- 2. Далее каждый, отличный от корневого, бридж просчитывает кратчайший путь к корневому. Соответствующий порт называется корневым портом (Root Port). У любого не корневого бриджа может быть только один корневой порт.
- 3. После этого для каждого сегмента сети, к которому присоединѐн более чем один порт бриджа, просчитывается кратчайший путь к корневому порту. Бридж, через который проходит этот путь, становится назначенным для этой сети (Designated Bridge), а соответствующий порт назначенным портом (Designated port).
- 4. Далее во всех сегментах, с которыми соединены более одного порта бриджа, все устройства блокируют все порты, не являющиеся корневыми и назначенными. Данные порты становятся запасными или альтернативными (Backup Port, Alternative Port). В итоге получается древовидная структура (математический граф) с вершиной в виде корневого бриджа.
- 5. В случае выхода из строя основных линий, ожидающие линии используются для построения альтернативной топологии.

Обмен информацией между устройствами осуществляется с помощью специальных пакетов BPDU (Bridge Protocol Data Unit).

### **Описание работы контроля исправности кольца**

Если порт устройства находится в роли Alternative или Backup, устройство передает специальный BPDU типа 254 во все активные порты один раз в две секунды. При получении такого BPDU другие устройства также один раз в две секунды (вне зависимости от количества пришедших специальных BDPU) пересылают его в направлении корневого бриджа через корневой порт. Специальный BPDU терминируется на корневом бридже.

В случае разрыва кольца порты Alternative или Backup меняют роль на Designated и перестают посылать BPDU типа 254. Если в течение 6 секунд передача специального BPDU не восстанавливается, на главной странице Web-интерфейса отображается сообщение «Обнаружен разрыв кольца» и меняется состояние световых индикаторов.

Формат BPDU типа 254 является нестандартным, и может быть неправильно обработан или отброшен устройствами сторонних производителей.

Данный протокол следует включать только в кольцевых топологиях, в более сложных топологиях протокол может отрабатывать некорректно.

#### **Описание индикации кольца**

Индикатор SLOT 1 соответствует статусу порта SHDSL 2/0 (Для модификаций MM-225RW-2S2) или E1 2/0 (Для модификаций ММ-225RW-2E1)

Индикатор SLOT 2 соответствует статусу порта SHDSL 2/1 (Для модификаций MM-225RW-2S2) или E1 2/1 (Для модификаций ММ-225RW-2E1)

В режиме штатной работы индикаторы SLOT 1 и SLOT 2 на передней панели моргают зелѐным светом.

В случае обрыва на линии связи, индикаторы SLOTx начнут мигать с частотой 10 Гц красным светом, в соответствии с портом SHDSL, на котором произошѐл обрыв линии. Индикаторы STATE на всех устройствах в кольце начнут мигать с частотой 10 Гц оранжевым светом.

# <span id="page-17-0"></span>**2.3.3 Настройка NTP**

Настройка основных параметров работы NTP.

Главная

Статистика

**Настройки** 

Справка

Сервис

# Настройки синхронизации времени

![](_page_17_Picture_212.jpeg)

Отменить

Описание параметров страницы "Настройки синхронизации времени":

![](_page_17_Picture_213.jpeg)

# <span id="page-18-0"></span>**2.3.4 Настройка SNMP**

Настройка основных параметров работы SNMP.

![](_page_18_Picture_155.jpeg)

# Настройка SNMP

![](_page_18_Picture_156.jpeg)

Отменить

#### Описание параметров страницы " Настройки SNMP":

![](_page_18_Picture_157.jpeg)

## <span id="page-19-0"></span>**2.3.5 Настройка порта Ethernet**

Настройка основных параметров работы порта Ethernet.

![](_page_19_Picture_92.jpeg)

© 2010-2019 Zelax. Все права защищены.

Техническая поддержка: tech@zelax.ru<br>Телефон технической поддержки: +7 (495) 748-71-87

![](_page_19_Picture_93.jpeg)

#### Описание параметров страницы "Настройка порта Ethernet":

![](_page_20_Picture_120.jpeg)

## <span id="page-20-0"></span>**2.3.6 Настройка порта E1**

Настройка основных параметров работы порта E1.

![](_page_20_Picture_121.jpeg)

© 2010-2019 Zelax. Все права защищены.

Техническая поддержка: tech@zelax.ru<br>Телефон технической поддержки: +7 (495) 748-71-87

![](_page_21_Picture_95.jpeg)

## <span id="page-21-0"></span>**2.3.7 Настройка порта SHDSL**

Настройка основных параметров работы порта SHDSL.

![](_page_21_Picture_96.jpeg)

© 2010-2019 Zelax. Все права защищены.

Описание параметров страницы "Настройка порта SHDSL":

![](_page_22_Picture_220.jpeg)

# <span id="page-22-0"></span>**2.4 Сервис**

В данном разделе отображается тип устройства и установленные в него модули. В столбце ―Описание‖ выводится краткое описание функциональных возможностей установленных модулей. Также, имеется возможность просмотреть журнал событий и выполнить сохранение конфигурационных файлов в архив.

![](_page_23_Picture_0.jpeg)

MynuthcepBMcHbiй KOMMyraTop

![](_page_23_Picture_56.jpeg)

# Сервис

![](_page_23_Picture_57.jpeg)

Журнал событий (syslog)

Сохранить файлы конфигурации в архиве (для передачи в техподдержку)

© 2010-2019 Zelax. Все права защищены.

Техническая поддержка: tech@zelax.ru Телефон технической поддержки: +7 (495) 748-71-87

# <span id="page-23-0"></span>**2.5 Справка**

В данном разделе выводится справочная информация. В текущей версии ПО не реализовано.

# <span id="page-24-0"></span>**3 Восстановление заводских настроек**

Восстановление заводских настроек возможно с помощью встроенного меню.

Для восстановления заводских настроек необходимо в главном экране меню выбрать пункт «Set factory settings». Далее необходимо нажать клавишу «у». После этого автоматически применятся заводские настройки. Перезагрузка устройства не требуется.

# <span id="page-25-0"></span>4 Смена пароля пользователя

Установка имени пользователя и пароля возможна только для доступа к встроенному меню устройства. Аутентификация пользователя для доступа к Web-интерфейсу не предусмотрена. Значения по умолчанию:

имя пользователя «admin»

пароль «admin»

Для смены пароля необходимо в главном экране меню выбрать пункт «Change password». Далее необходимо будет ввести текущий пароль и дважды новый пароль, при этом в целях безопасности вводимые символы не будут отображаться на экране терминальной программы.

#### Пример: изменение пароля admin на пароль prFju5Dy

Main menu

======== 1. Device setup 2. Ports setup 3. RSTP setup 4. NTP setup 5. SNMP setup<br>6. Set factory settings 7. Change password 0. Exit  $- -$ Enter number 0..7:

Changing password for admin old password: admin // на экране отображается пустая строка ота раззмога: аашти // на экране отооражается пуетая строка<br>New password: prFju5Dy // на экране отображается пустая строка<br>Retype password: prFju5Dy // на экране отображается пустая строка<br>Password for admin changed by ad